# Important information

Before applying the candidates should ensure that they fulfill all the eligibility norms. Their

application will be provisional as their eligibility will be verified only at the time of interview and mere issue of admit card / interview call letter will not imply acceptance of candidature.

Candidature of a candidate is liable to be rejected at any stage of recruitment process or even on joining, if any information provided by the candidate is found to be false or not in conformity with the eligibility criteria at any stage or if candidate fails to produce valid documentary proof in support of his/her eligibility.

#### **Before submitting their applications the candidates should possess the following:**

a) Valid e-mail ID, which should remain active for at least one year.

b) Provision to pay application fee for the post as applicable(non-refundable). Candidates

Can opt to pay through internet banking account or credit card / debit card/ through SBI collect. SC/ST/PwD /Departmental candidates are exempted from payment of Application fees.

c) Candidates are advised to carefully read the instructions given below for submission of their application.

d) Candidates should have latest colour passport size photograph as well as photograph of

signature in digital form (.jpg or .jpeg only of less than 500 kb size) for uploading with the

application form.

e) Candidates are advised to read carefully instructions for online submission of application. The same will be available in the website itself.

f) While filling on-line application the candidates must carefully follow all the steps. Incomplete application/application without fee/application not fulfilling any eligibility criteria will be rejected summarily. No communication will be entertained from applicants in this regard.

g) After applying online, candidate is required to download the system generated Provisional

Registration Slip with unique registration number and other essential details.

h) Candidates are not required to send any document to Bokaro Steel Plant at this stage. The

candidates will be allowed to appear in the Examination only if they possess the valid Photo

Admit Card which will be available for downloading from the SAIL website as per schedule

indicated below.

i) The application being online, if during verification of documents prior to interview, it is found that the candidate does not possess the requisite eligibility criteria, he/she will not be allowed to appear for the Interview.

Step 1 : Filling up of Application

a) Go to SAIL careers page at www.sail.co.in or [www.sailcareers.com.](http://www.sailcareers.com./)

Then Click this link for One Time Registration (New Registration).

**[https://devsail.ucanapply.com/public/registration?app\\_id=UElZMDAwMDAwMQ==](https://devsail.ucanapply.com/public/registration?app_id=UElZMDAwMDAwMQ==)**

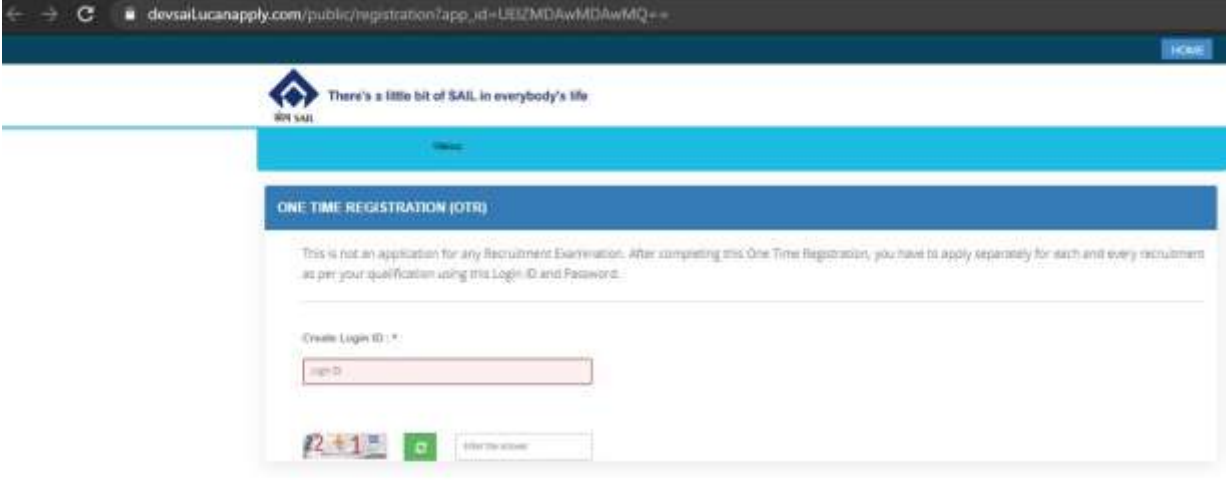

## **Step 2.**

**Fill all the Information Required for Registration and Click save and submit** 

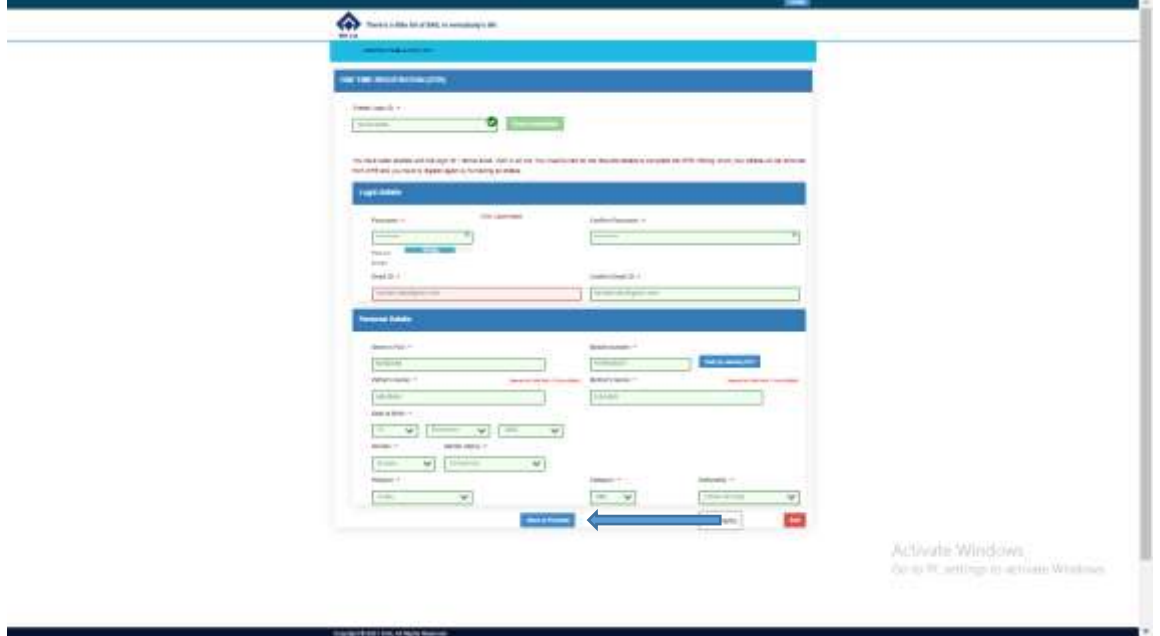

**Click Save and Proceed** 

**Next Page Appear**

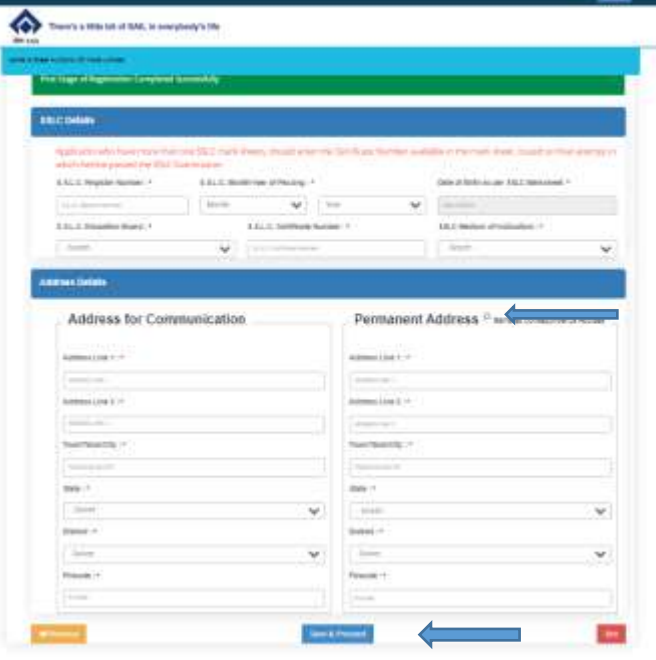

۰

**Click permanent address to automatic copy From Address for Communication** 

**Click Save and Proceed** 

**Next Page Appear**

**Click choose File option For Uploading Photo and signature**<u> Maria Albania</u>

ó

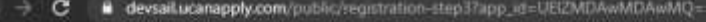

T,

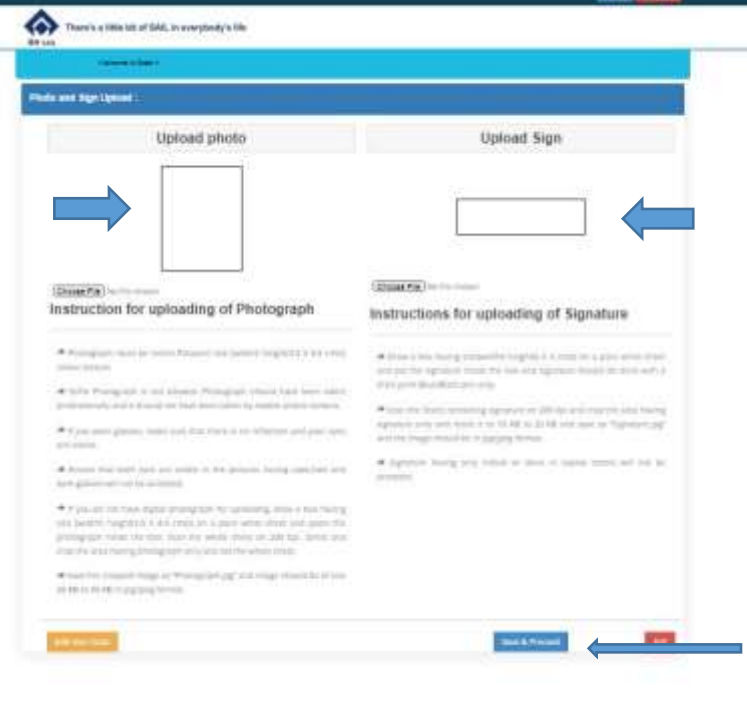

**After creating User Id** 

**Click this link: for Filling Form :**

**[https://devsail.ucanapply.com/public/notification?app\\_id=UElZMDAwMDAwMQ==](https://www.google.com/url?q=https://devsail.ucanapply.com/public/notification?app_id=UElZMDAwMDAwMQ==&sa=D&source=hangouts&ust=1617867894508000&usg=AFQjCNEij-e3FvD_V2VRgAaqsiCPdIa38g)**

 $\mathcal{L}_{\text{max}}$ 

## **This page appear**

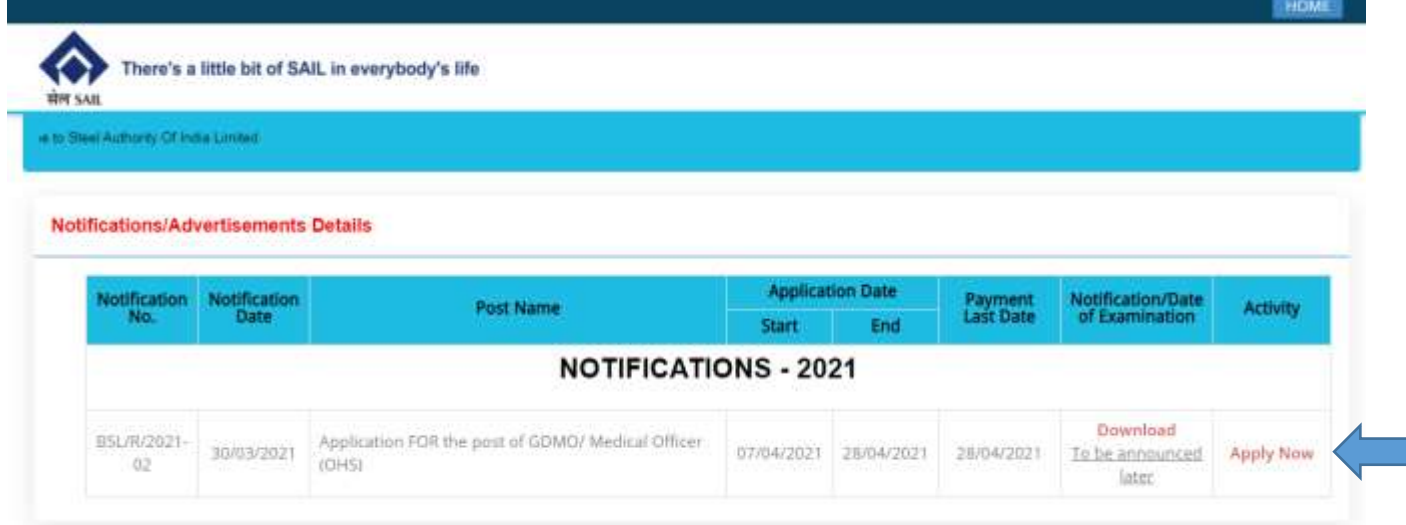

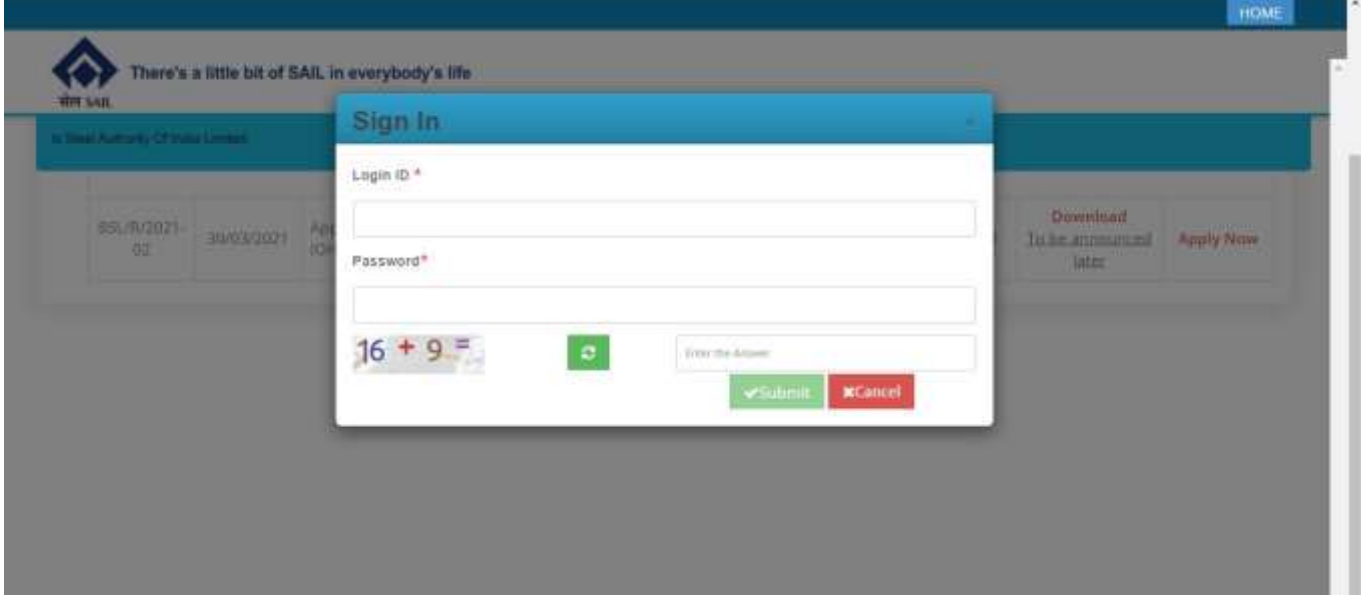

<u>a sa sala</u>

**Enter your User Id And Password**

**Click on Current applicatio**

**Next Page Appear**

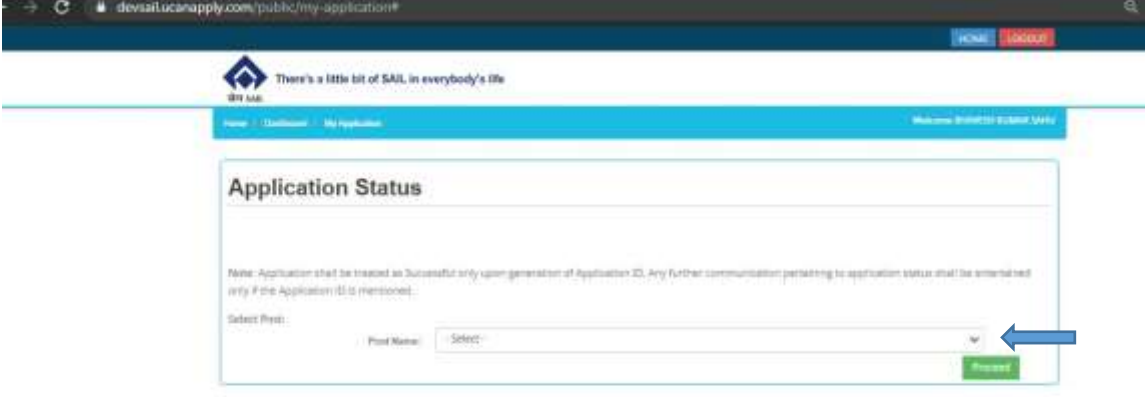

**Click on select Button:**

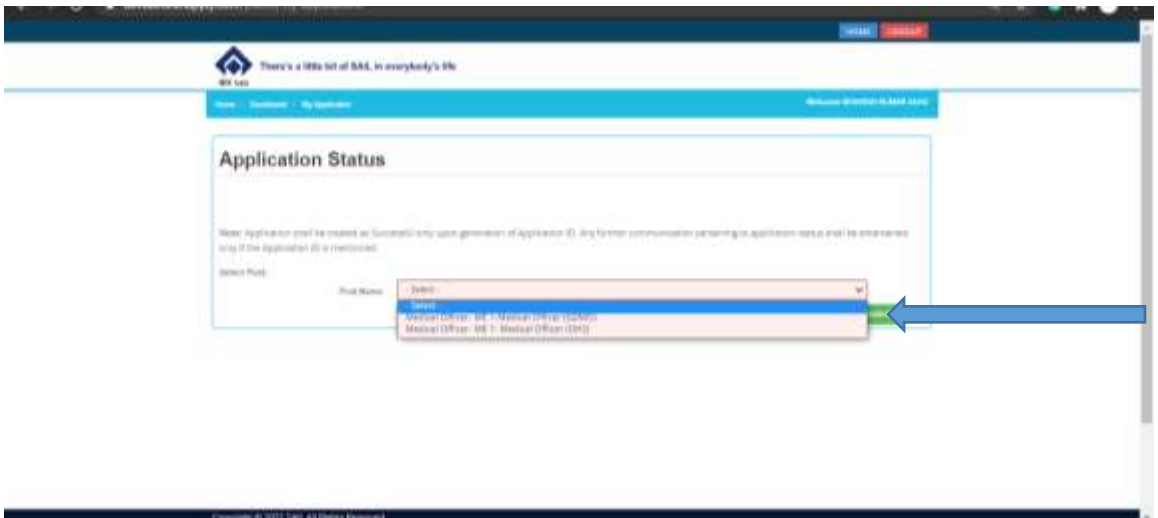

**Click any Post to apply** 

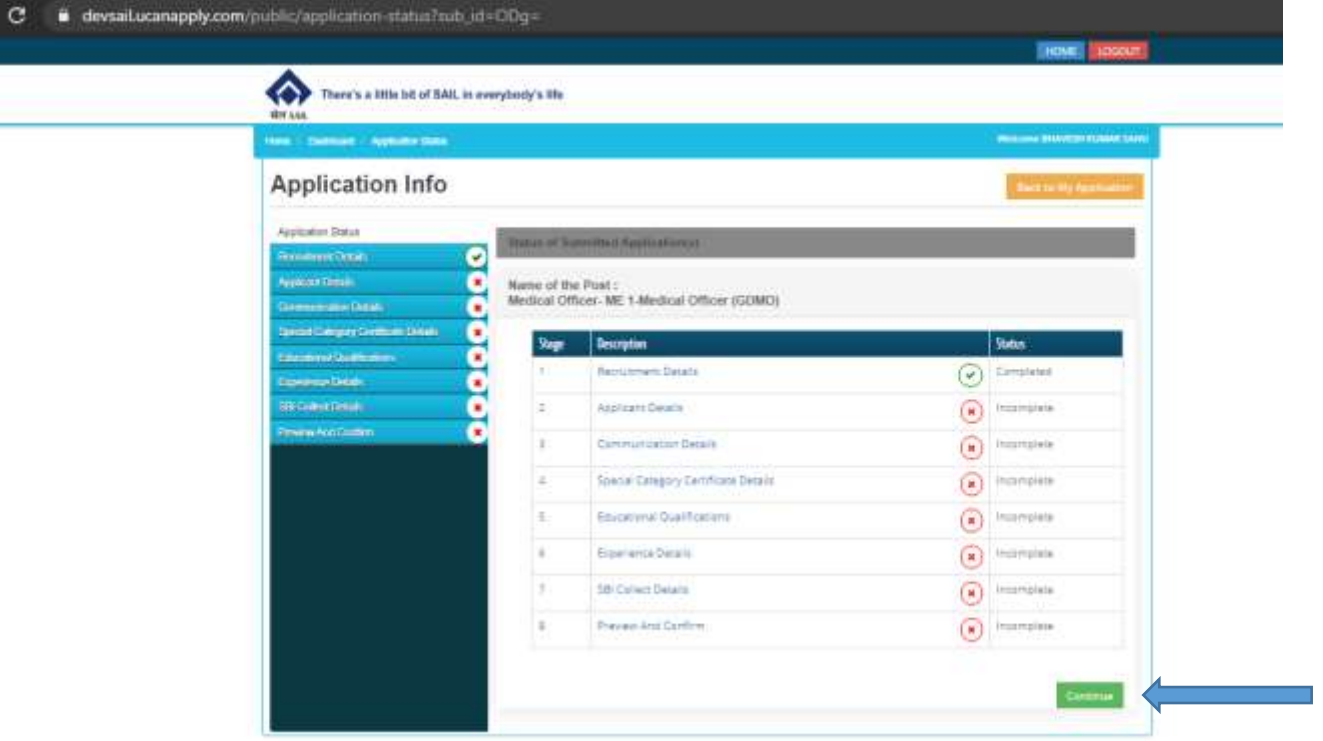

**Click continue for next page**

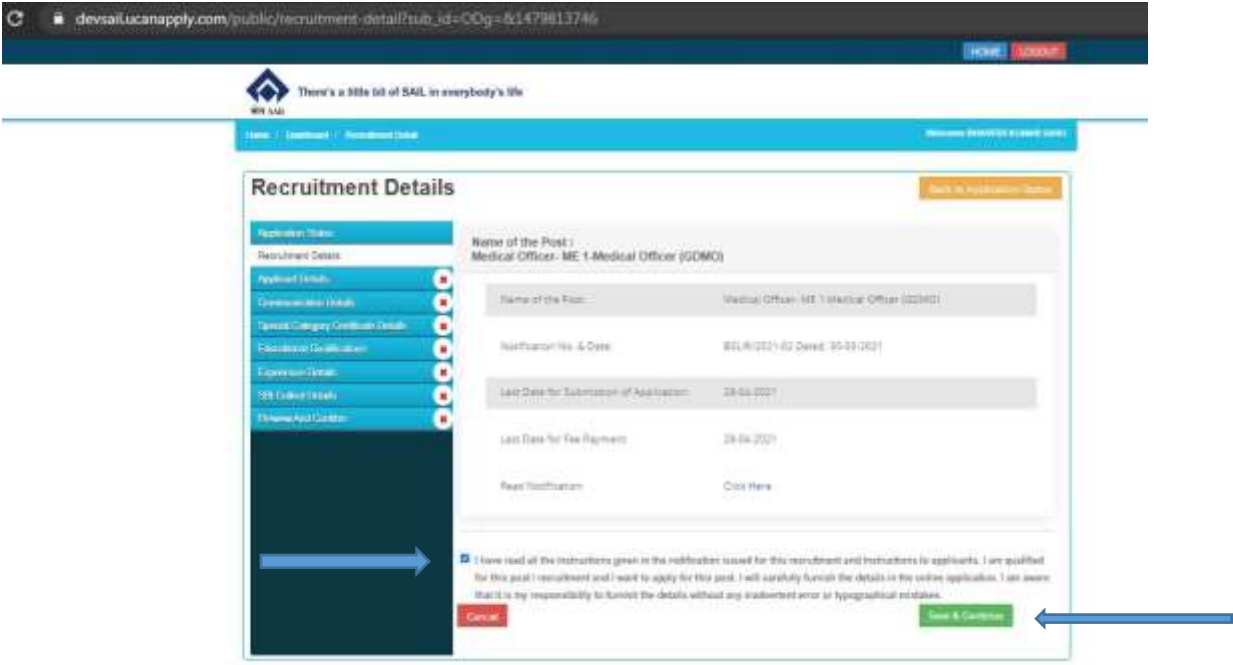

#### **Next page Appear**

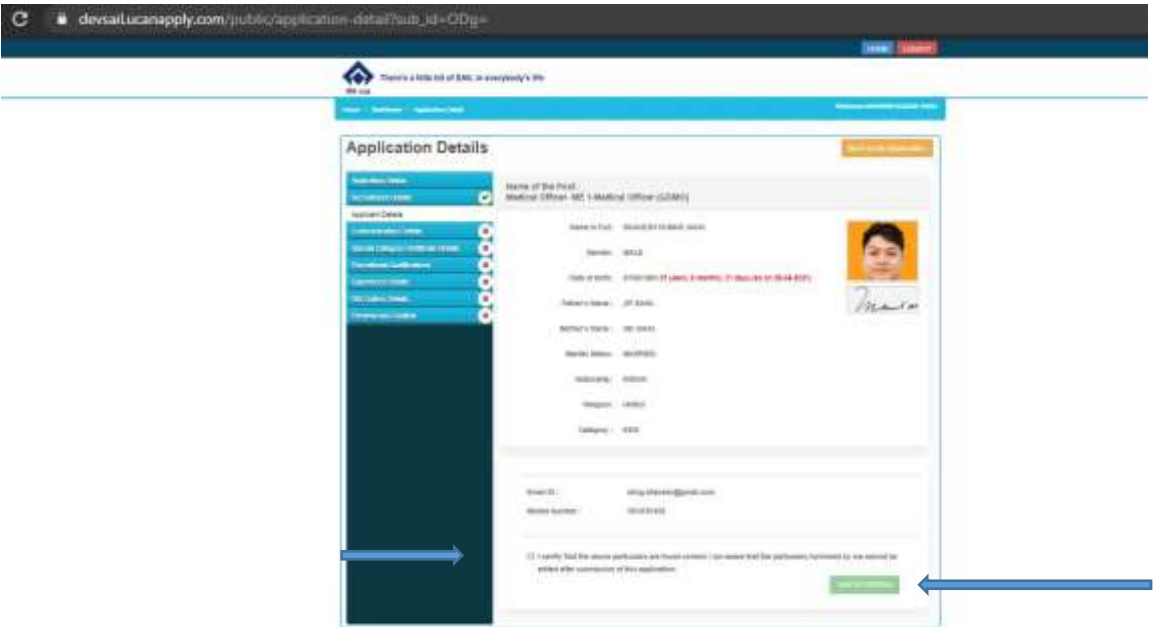

### **Fill all the Detail and Click Tick and Save and submit**

### **Next page Appear**

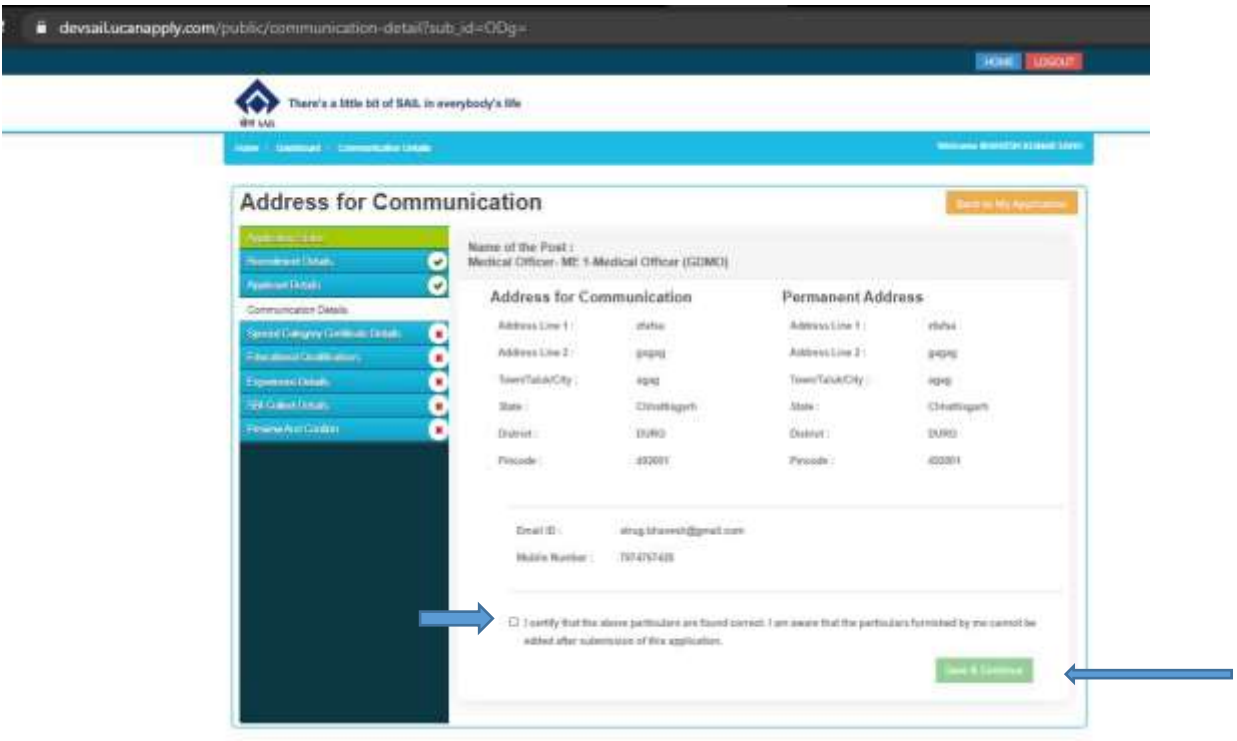

#### **Fill all the Detail and Click Tick and Save and submit**

### **Next page Appear**

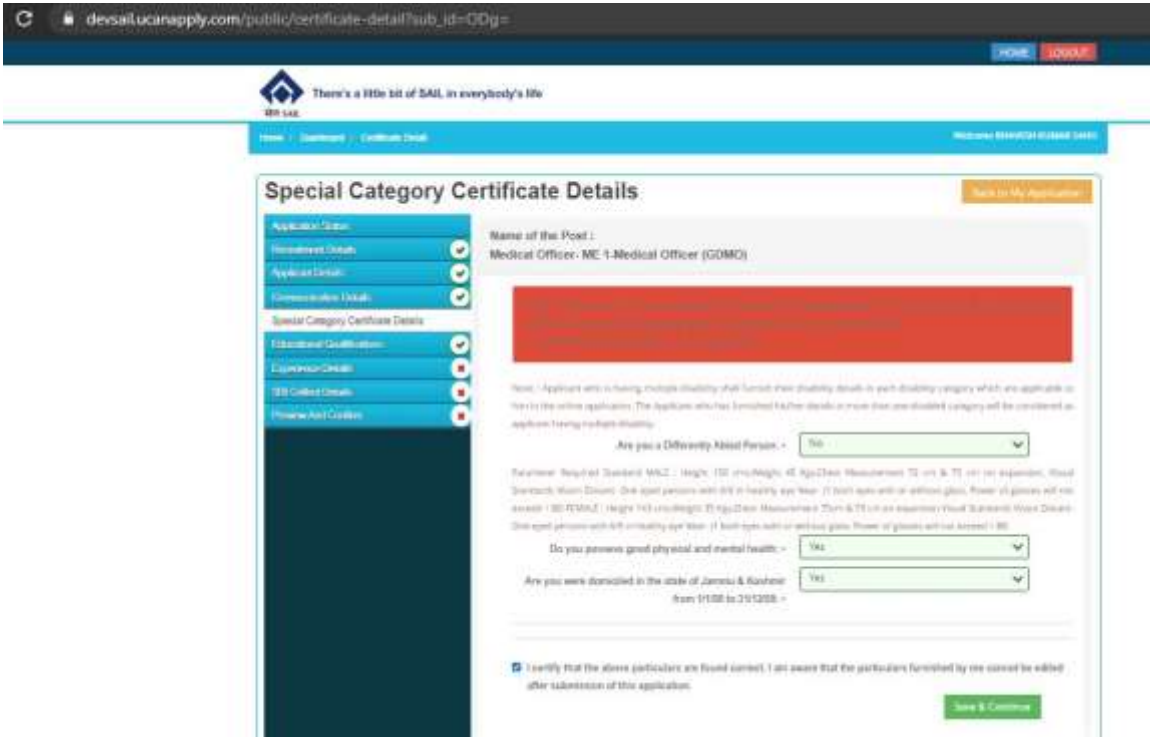

**Fill all the Detail and Click Tick and Save and submit**

**Next page Appear**

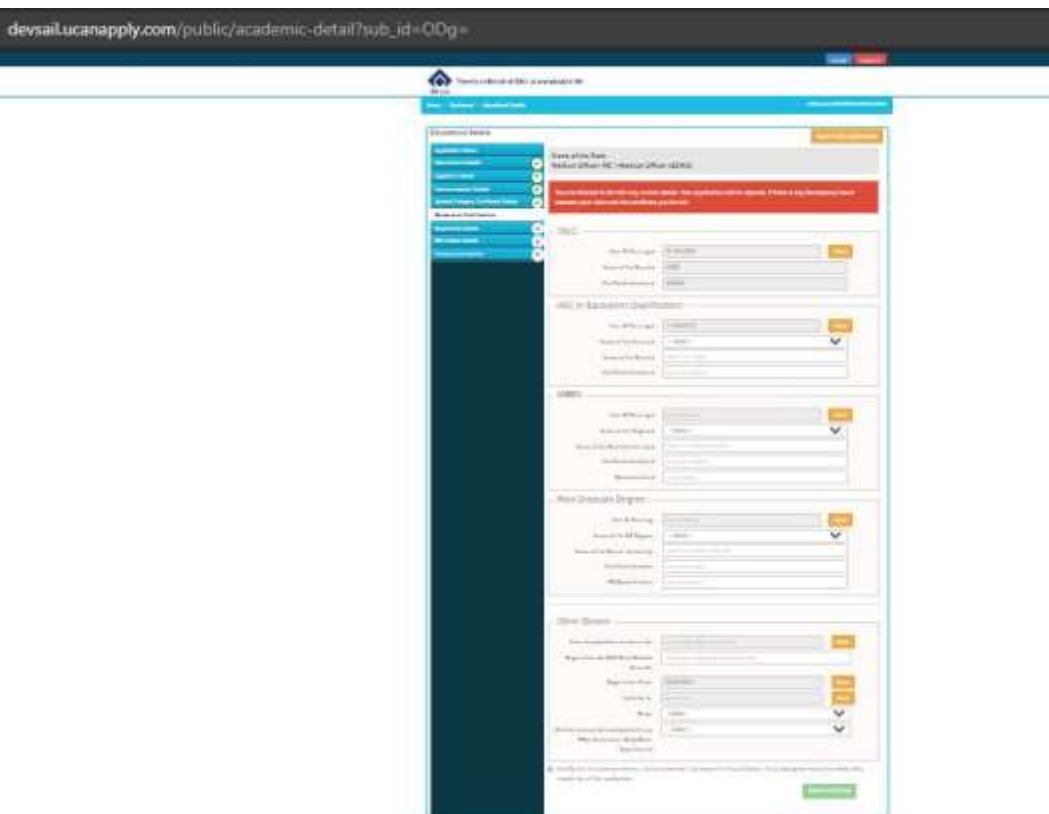

**Fill all the Detail and Click Tick and Save and submit**

### **Next page Appear**

 $\circ$  .

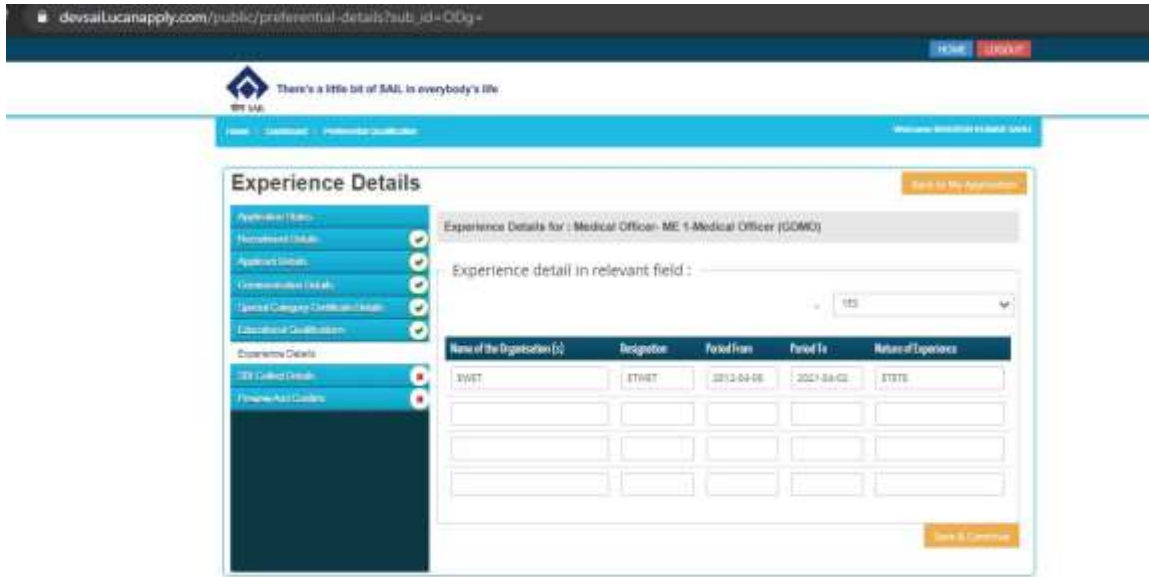

**Fill all the Detail and Click Tick and Save and submit**

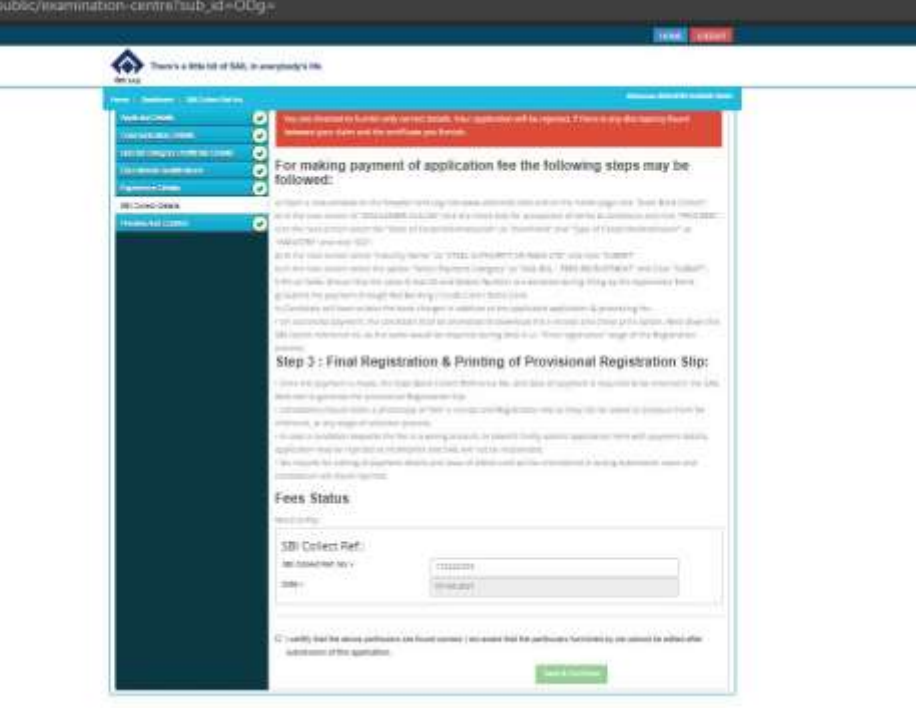

**Fill all the Detail and Click Tick and Save and submit**

**Next page Appear**

devsailucanapply.com/

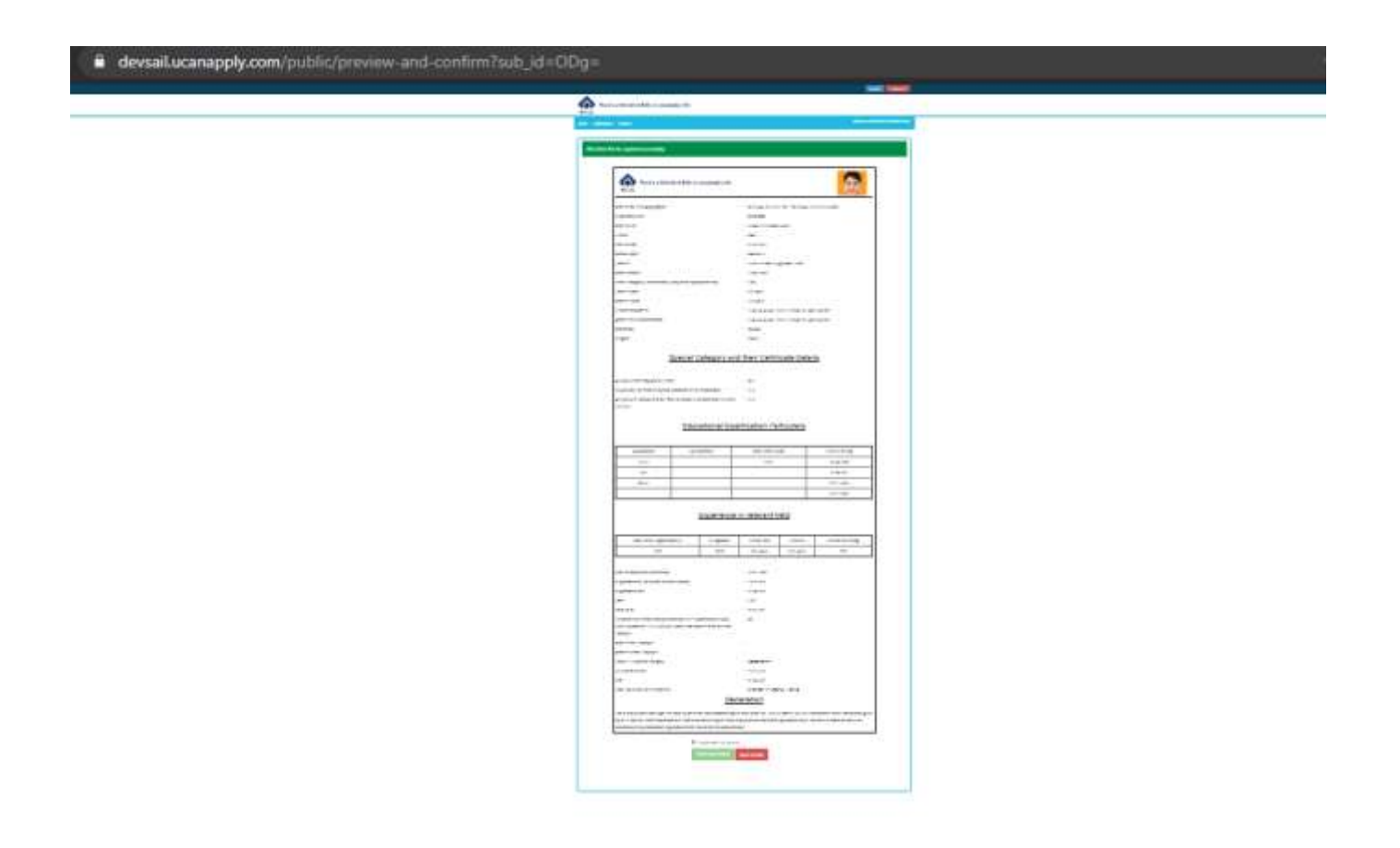

#### **Making Payment**

For making payment of application fee the following steps may be followed:

a) Open a new window on the browser and Log into www.onlinesbi.com and on the home page click "State Bank Collect".

b) In the next screen of "DISCLAIMER CLAUSE" click the check box for acceptance of terms & amp: conditions and click "PROCEED".

c) In the next screen select the "State of Corporate/Institution" as "Jharkhand" and "Type of Corporate/Institution" as "INDUSTRY" and click "GO".

d) In the next screen select "Industry Name" as "STEEL AUTHORITY OF INDIA LTD" and click "SUBMIT"

e) In the next screen select the option "Select Payment Category" as "SAIL BSL – PERS

RECRUITMENT" and Click "SUBMIT".

f) Fill all fields. Ensure that the same E-mail ID and Mobile Number are declared during filling up the Application Form.

g) Submit the payment through Net Banking / Credit Card / Debit Card.

h) Candidate will have to bear the bank charges in addition to the applicable application & amp; processing fee.

On successful payment, the candidate shall be prompted to download the e-receipt and chose print

option. Note down the SBI Collect reference no. as the same would be required during Step 3 i.e.

"Final registration" stage of the Registration process.

Step 3 : Final Registration & amp; Printing of Provisional Registration Slip:

Once the payment is made, the State Bank Collect Reference No. and date of payment is required to be entered in the SAIL Web site to generate the provisional Registration Slip.

Candidates should retain a photocopy of their e-receipt and Registration Slip as they can be asked to produce them for reference, at any stage of selection process.

In case a candidate deposits the fee in a wrong account, or doesn't finally submit application form with payment details, application may be rejected as incomplete and SAIL will not be responsible.

No request for editing of payment details and issue of Admit card will be entertained in wrong

submission cases and candidature will stand rejected.

After applying online, candidate is required to download the system generated Provisional Registration Slip with unique registration number and other essential details.

The candidates will be provided opportunity to verify their registration status on SAIL website. Fee once paid will not be refunded under any circumstances. Candidates are therefore requested to verify their eligibility before paying the application/processing fee and to fill in the payment details carefully. Failed Transaction amount will be automatically refunded to same A/c from which payment was originally

made, within seven working days.